# 图形组件-地图

<span id="page-0-0"></span>概要说明

地图,是一种基于地理位置使用不同深浅的颜色来表示不同范围的分布情况的可视化图形,直观的展现各 区域分析指标的分布。

下图是一个地图,它显示了不同销售省份的销售额,颜色越深,销售额越大。

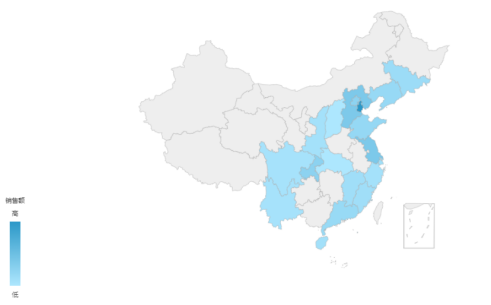

优势: 采用地图的形式来反映与地理位置相关的数据,更直观形象。

劣势:只能在涉及到地理数据的特殊状况下使用。

数据要求: 维度必须是地理维度数据, 只能有一个纬度和一个度量。

适用场景:适用于有空间位置的数据集。

不适用场景:不涉及到地理位置的数据。

### <span id="page-0-1"></span>业务情景

分析 效果 数据分区域 对比需求 情景1:查看 该需求的数据对 压 查看各省份的销售额对比情况 公司各销售省 比分析,是不同  $\odot$  2016 份的销售额对 地理位置之间的  $2017$ 销售情况对比分 比情况。 析,建议通过地 图实现。 1、通过参数进 行"年"控制 2、以地图各省 份的颜色深浅表 示销售额的多少 该情景实现的详 情请参见 [情景1](#page-2-0) 销售额 。低

在商业数据分析中,有大量数据是与地理位置相关的,这种数据用地图进行分析更直观形象。下面,我们将以零售公司为例,年底对公司产品销售情况 进行数据分析时,通常会有如下分析需求:

[概要说明](#page-0-0) [业务情景](#page-0-1) [实现方案](#page-1-0) [数据结构](#page-1-1) [情景1](#page-2-0) [情景2](#page-2-1) [配色修改\(可选\)](#page-3-0) [标签显示\(可选\)](#page-4-0)

<span id="page-1-1"></span><span id="page-1-0"></span>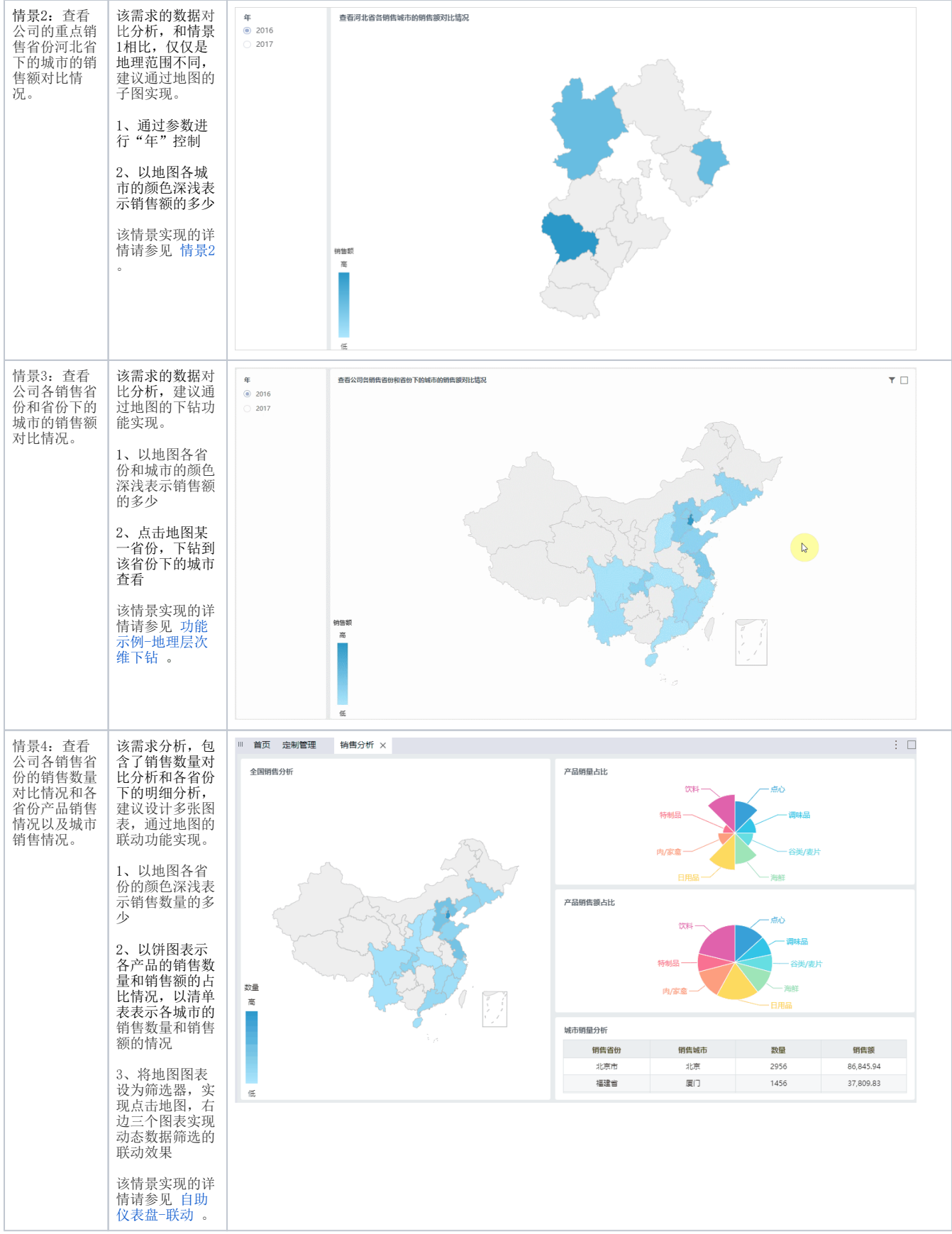

#### 数据结构

以上业务情景的数据来源如下:

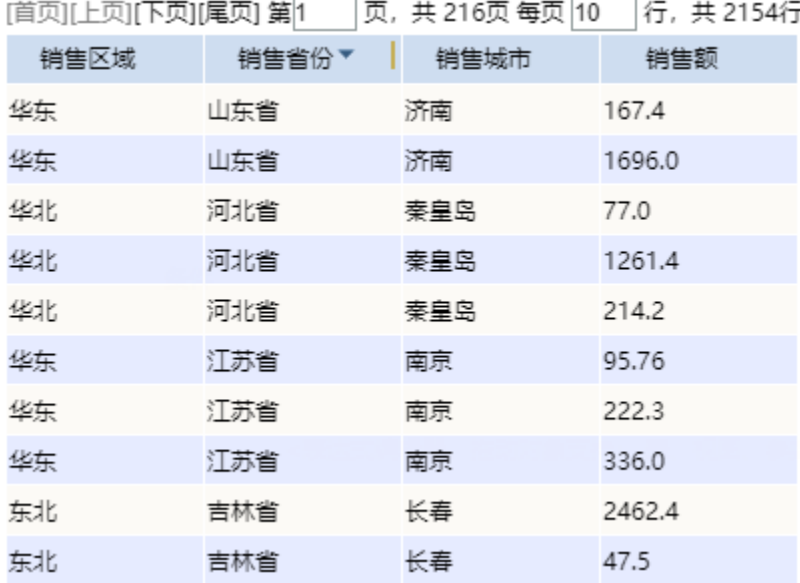

 $\overline{\phantom{a}}$ 

我们的基础数据以明细表的形式存储。基于这些数据定制图形时,系统默认对度量字段进行"合计"计算。

#### <span id="page-2-0"></span>情景1

业务场景描述:查看公司各省份的销售额对比情况。

定制要点:

1、双击"销售省份"和"销售额"字段,由系统自动分配到"列区"、标记>颜色 ;或者拖拽"销售省份"字段到 "列区"上, "销售额"字段到 标记>颜色 上。

2、拖拽"年"字段到"筛选区"即生成"年"筛选器,该筛选器需要设置: 展示类型为"列表(单选)",详情请参考 [筛选器-展示样式](https://history.wiki.smartbi.com.cn/pages/viewpage.action?pageId=40446669) , 默认值为 "列表选择"中的"2016",详情请参见 [筛选器-设置说明](https://history.wiki.smartbi.com.cn/pages/viewpage.action?pageId=40446667) 。

<span id="page-2-1"></span>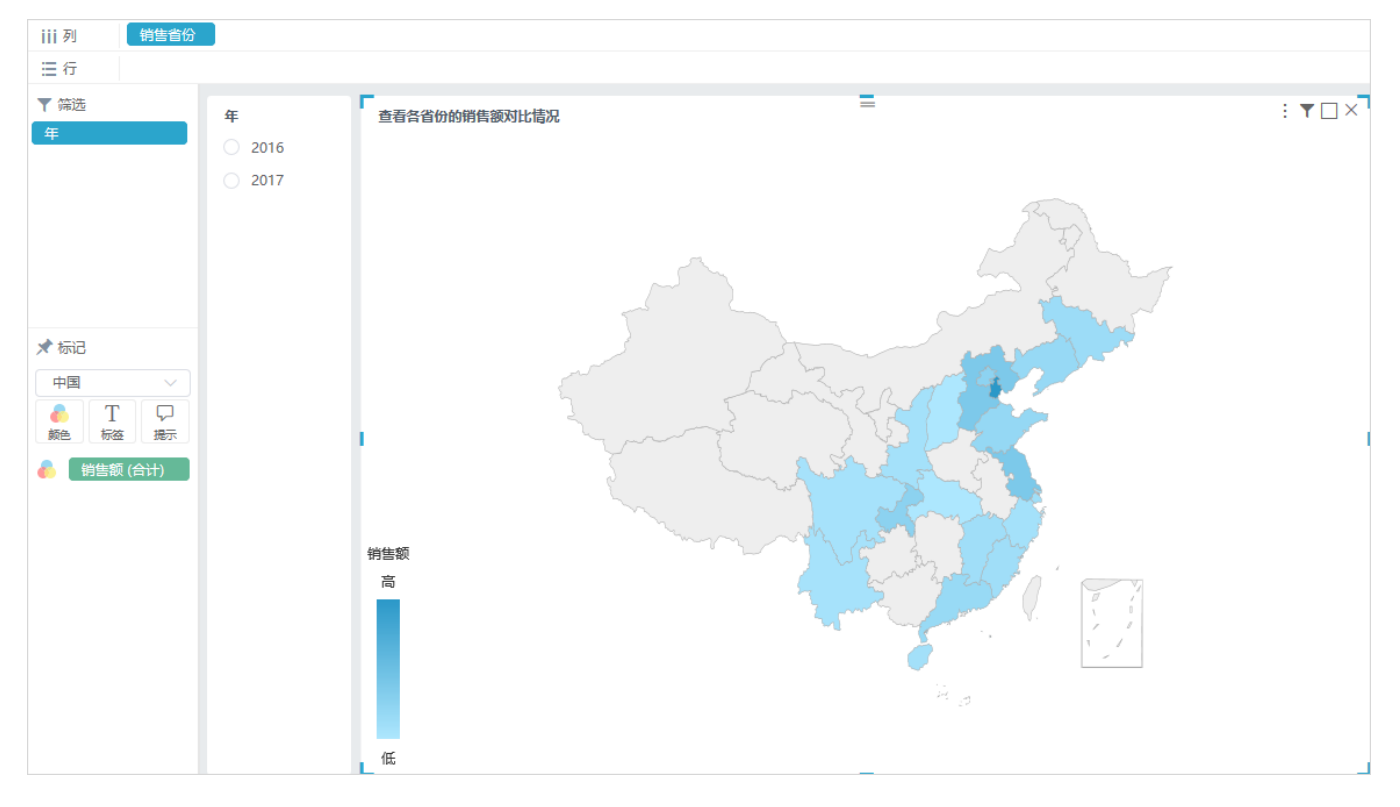

#### <span id="page-3-1"></span>情景2

业务场景描述:查看公司的重点销售省份河北省下的城市的销售额对比情况。

定制要点:

1、在"标记区"的子图下选取"河北省"地图。

2、双击"销售城市"和"销售额"字段,由系统自动分配到"列区"、**标记>颜色** ;或者拖拽"销售城市"字段到 "列区"上, "销售额"字段到<br>**标记>颜色** 上。 标记>颜色

3、拖拽"年"字段到"筛选区"即生成"年"筛选器,该筛选器需要设置: 展示类型为"列表(单选)",详情请参考 [筛选器-展示样式](https://history.wiki.smartbi.com.cn/pages/viewpage.action?pageId=40446669) , 默认值为 "列表选择"中的"2016",详情请参见 [筛选器-设置说明](https://history.wiki.smartbi.com.cn/pages/viewpage.action?pageId=40446667) 。

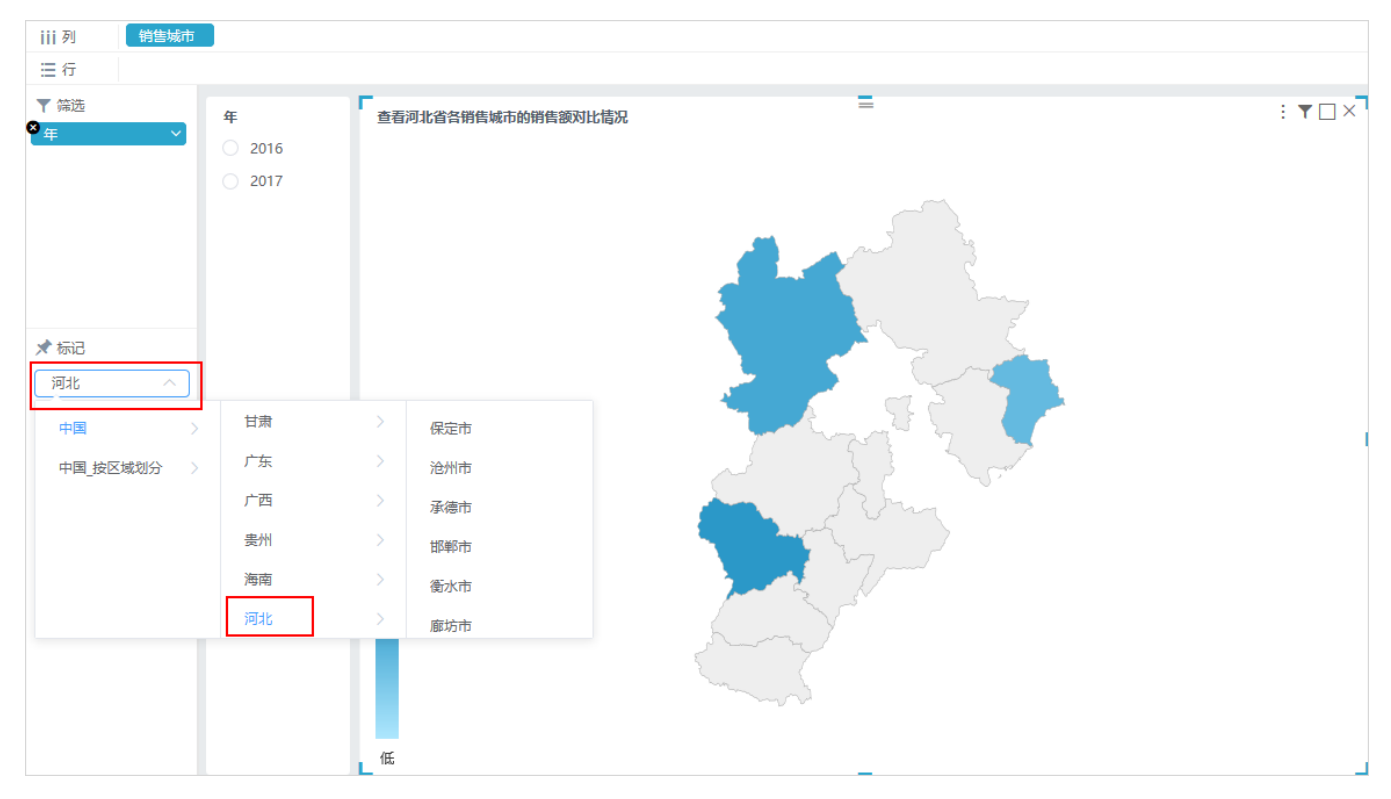

标记区的子图下可以选择不同的地图类型,系统内置了中国及中国各行政区划地图,中国中部、东部、西部地区地图,也可以在 公共参数>地图区域 中 自定义地图,具体操作请参考 [地图配置](https://history.wiki.smartbi.com.cn/pages/viewpage.action?pageId=35750525) 。

<span id="page-3-0"></span>配色修改(可选)

选中地图组件, 在"标记区"中单击 颜色 标记项, 弹出颜色选择窗口, 确定颜色后, 在颜色窗口外单击即可。

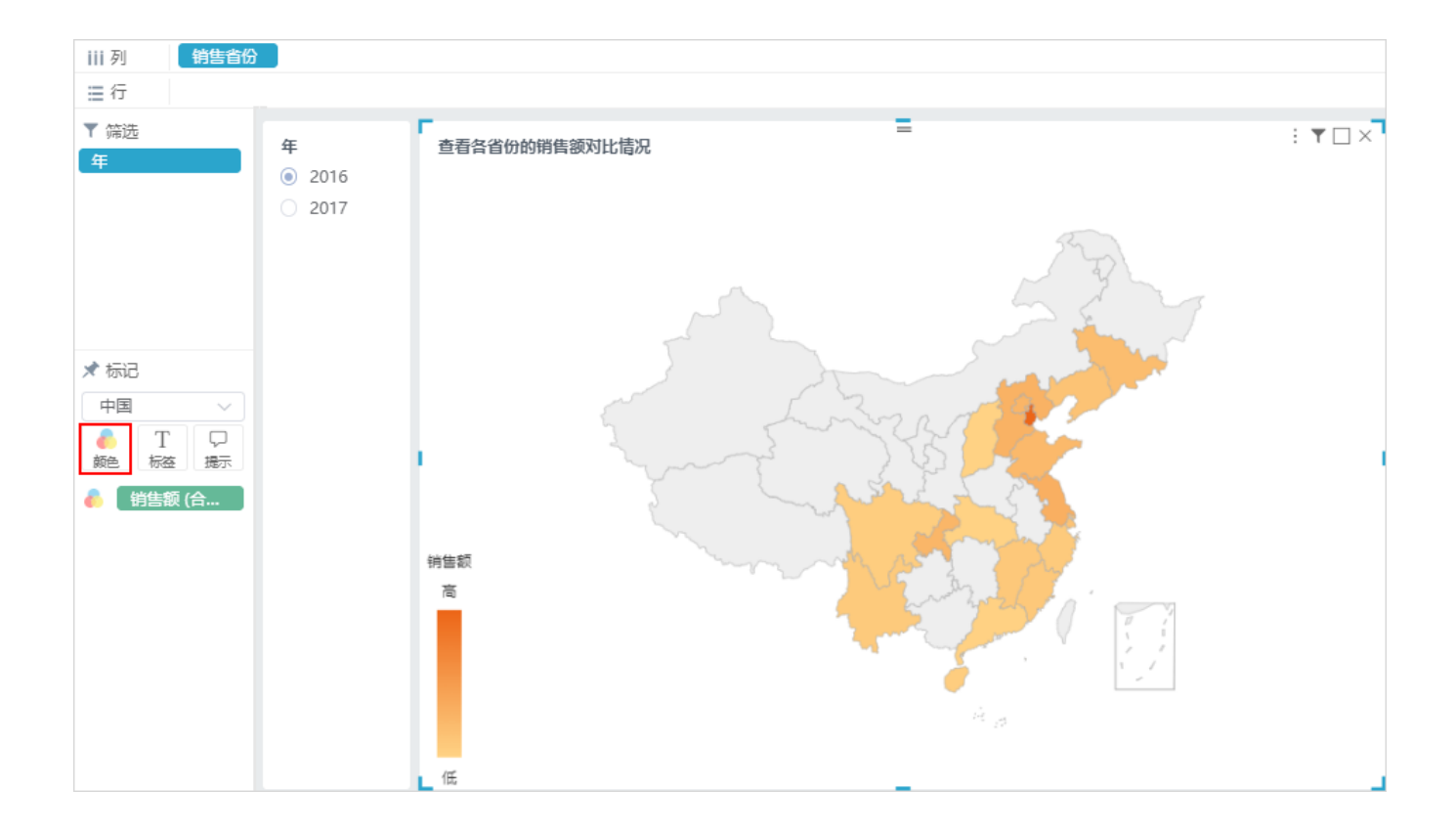

## <span id="page-4-0"></span>标签显示(可选)

地图可以显示或者隐藏地理名称标签,如下图,选中地图组件,在"标记区"中单击 **标签** 标记项,弹出标签设置窗口,选择"是"后,在标签设置窗 口外单击即可在地图上显示各省份名称。

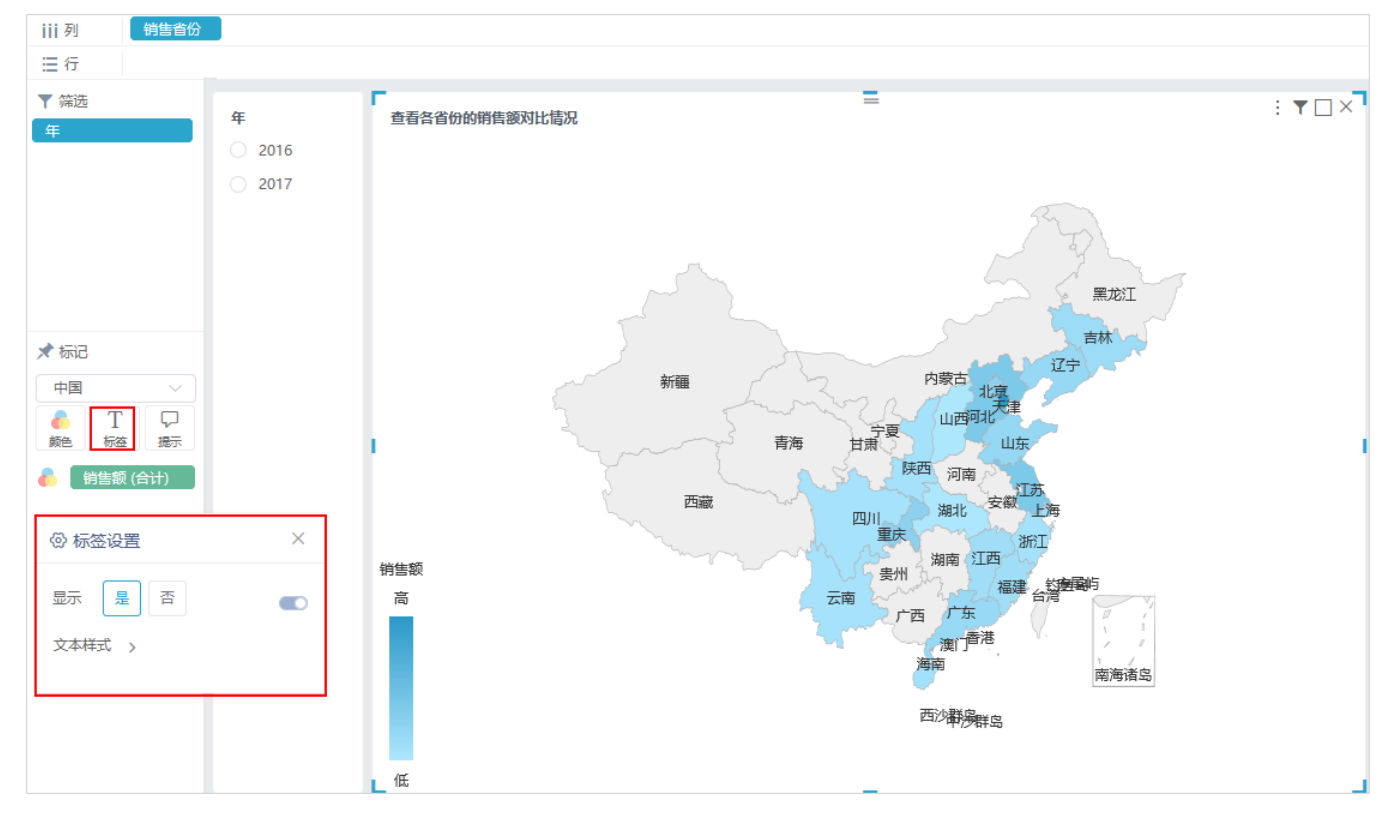